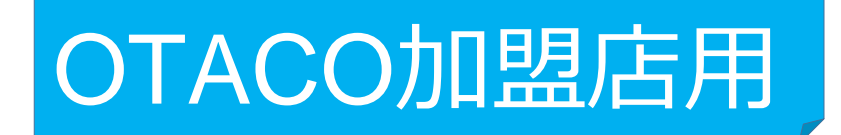

## **管理サイトについて**

- **・ログイン方法**
- **・利用履歴の確認方法**
- **・取消(修正)方法**

**管理サイトについて(全店舗共通)**

**管理サイト(CMS)**

※お使いのパソコンやタブレット、スマートフォンでWebページにアクセスいただけます。 専用機器の導入は不要です

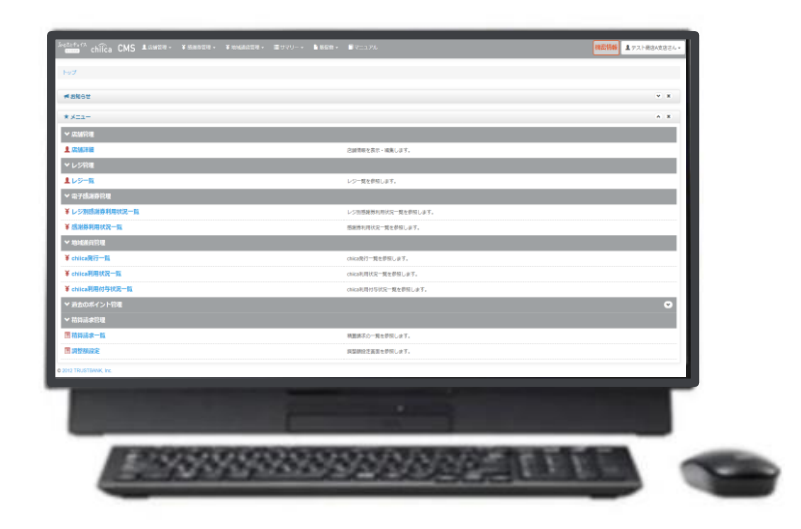

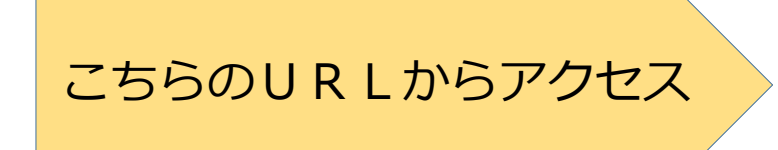

https://cms.furusato-token.jp/

## ●URLを入力し、管理サイトにアクセスします。

**②-2管理サイトへのログイン手順 1/2**

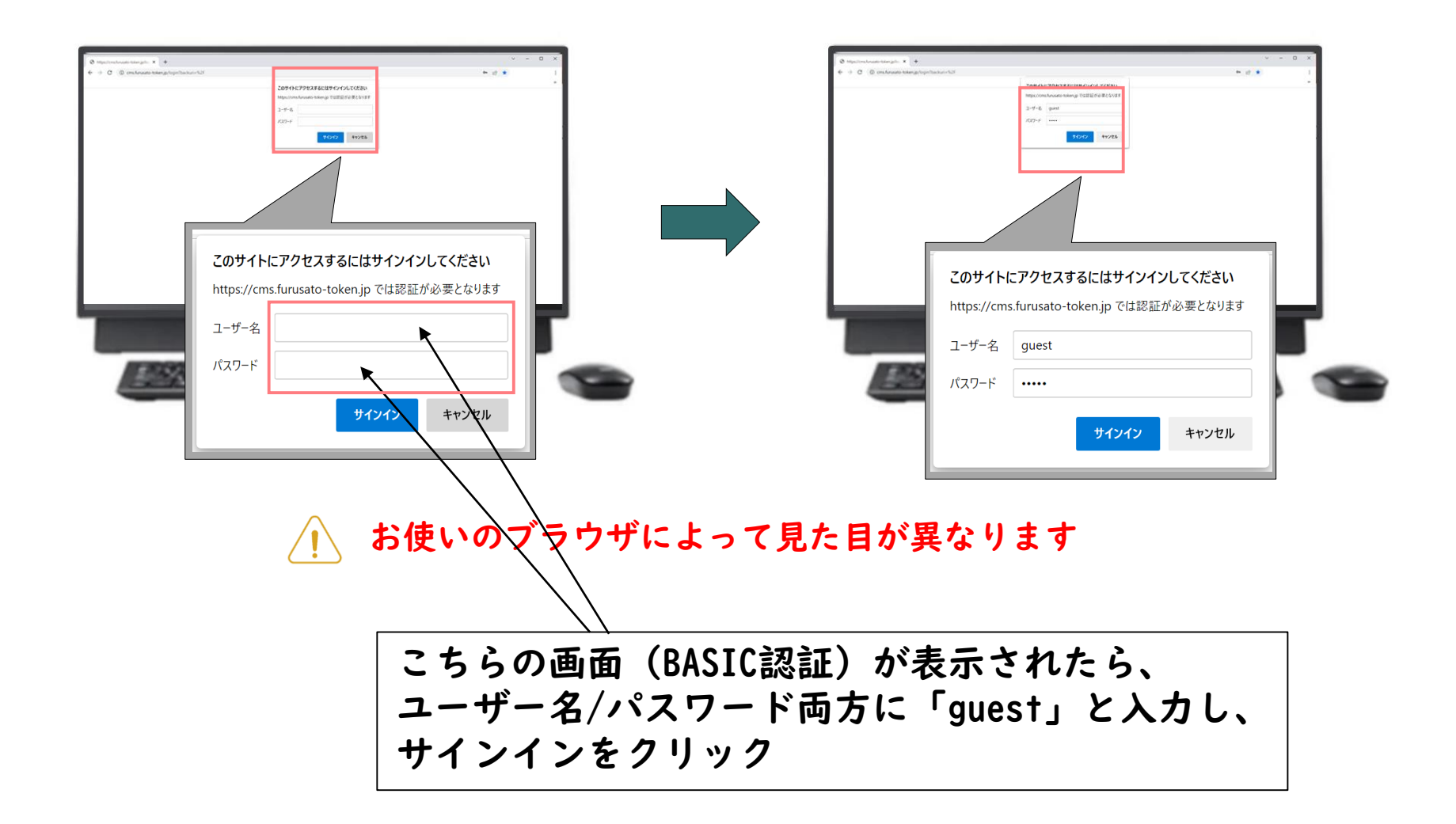

●ユーザー名/パスワード両方に「guest」と入力し、サインインをクリック

**②-2管理サイトへのログイン手順 2/2**

**ユーザー種別の「店舗」を選択して、ユーザー名(店舗コード)とパスワード を入力してログインをクリック**

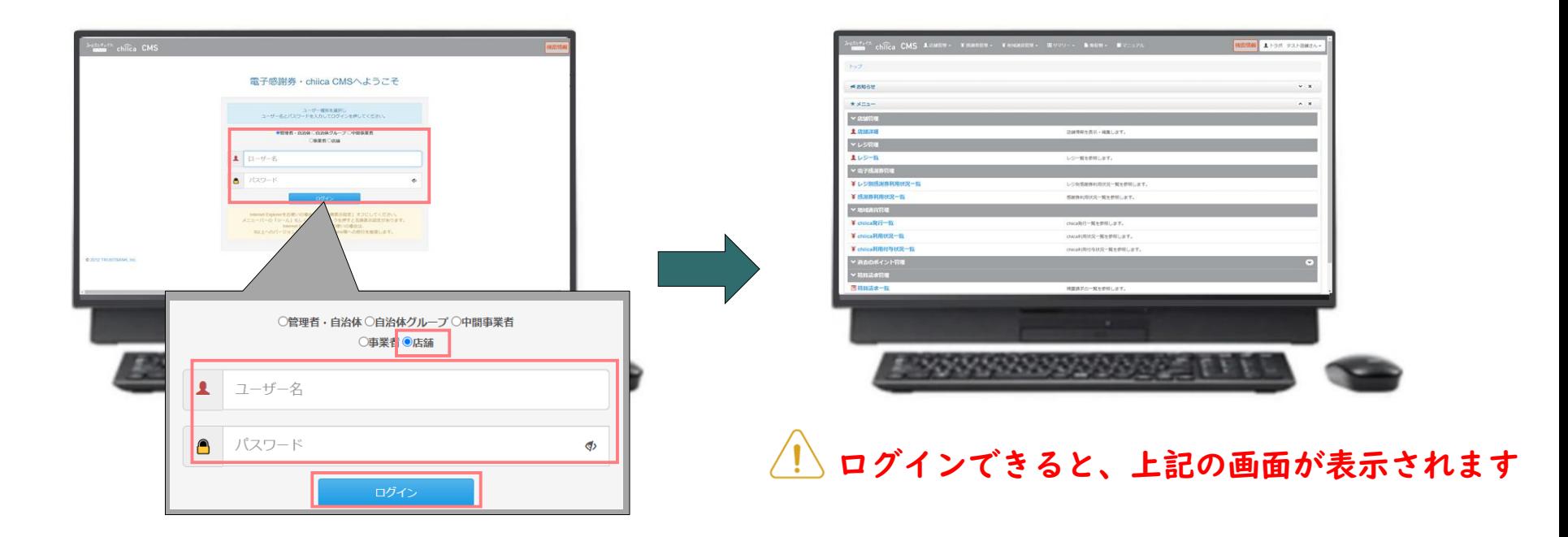

●市役所から送付された「店舗コード」「パスワード」を入力

## **利用履歴の確認方法(管理サイト)**

**管理サイトにログインし上部メニュー 1 2 「絞り込み」で日付を入力し て検索をクリック もしくはTOPメニューより 「chiica利用状況一覧」をクリック** ■ ±トラス QROW マネー・ボイント名 現在事業課 a CMS AGMENT- FRANCIS- FRANCISCO ENGINEERI **Altit (From)** MINI (To)<br>2022/07/22 23:59 ¥ 地域通貨管理 ▼ 量サマ **BET ORR ORR** 表示型位 ● 決済後の O.V2ー·ポイントMK **ИНИВЕРИЯ** chiica発行一覧  $*$   $*$ ●表示する ○表示しな **Design** chiica利用状況一覧 **# grading GMMMTER**  $Q$  (s.ft 100007/00000 - 000007/02 17:32:58 (0)2000 **41872-AKCH4** chiica利用付与状況一覧 レジー解光器 第 1 次 期 ORRENE SERVICE-REPRUST. NAMESHO - SERVICE どちらからでも 同じページに遷移 します ✔ 地域涌貨管理 ¥ chiica発行一覧 77 233 334 335 ¥ chiica利用状況一覧 ¥ chiica利用付与状況一覧 **ポイント csvデータでダウンロードが可能https://cms.furusato-token.jp/**

## **決済の取消方法(管理サイト)**

**決済後、いつでもお店で決済の取消ができます**

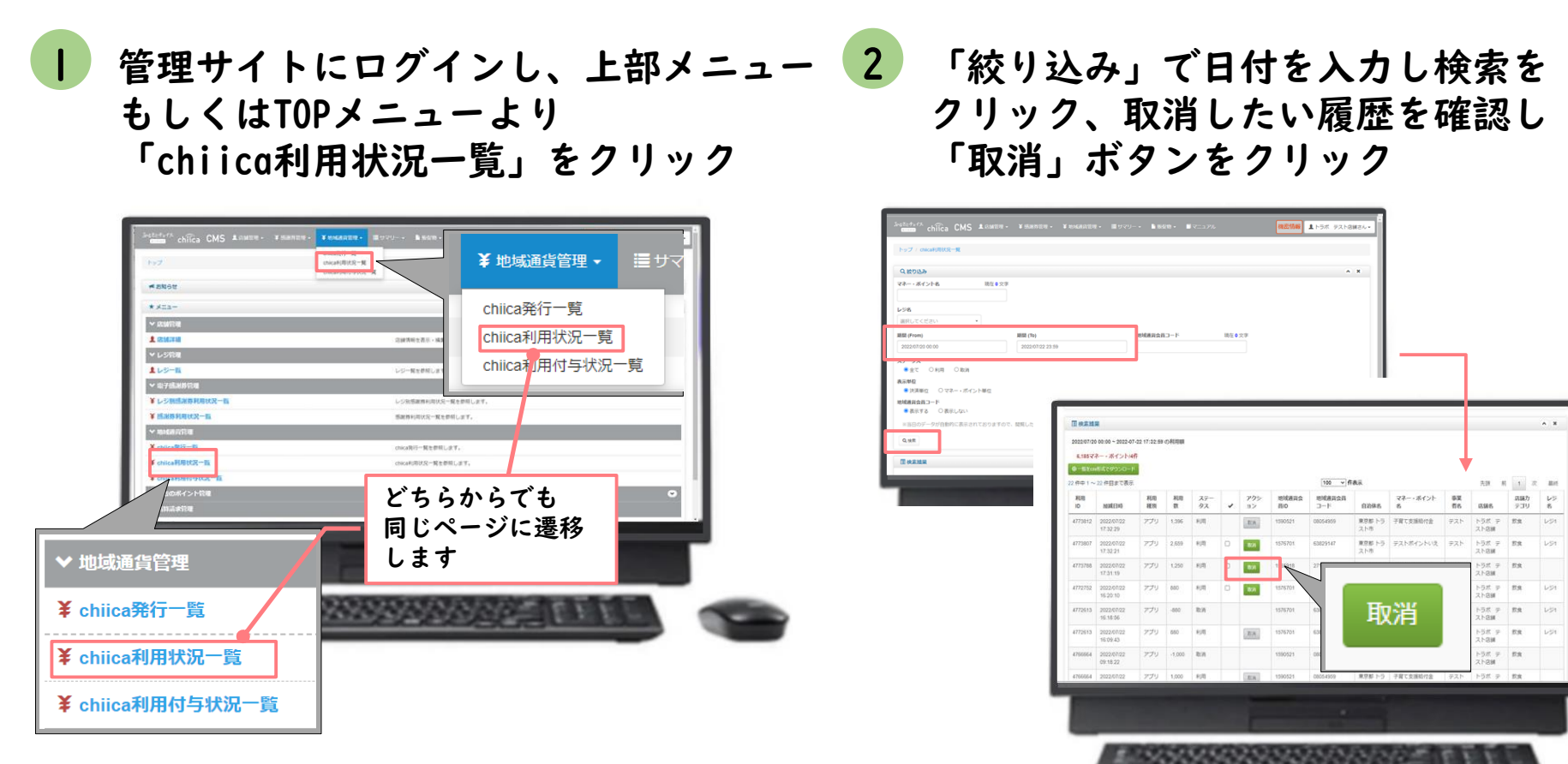

**https://cms.furusato-token.jp/**

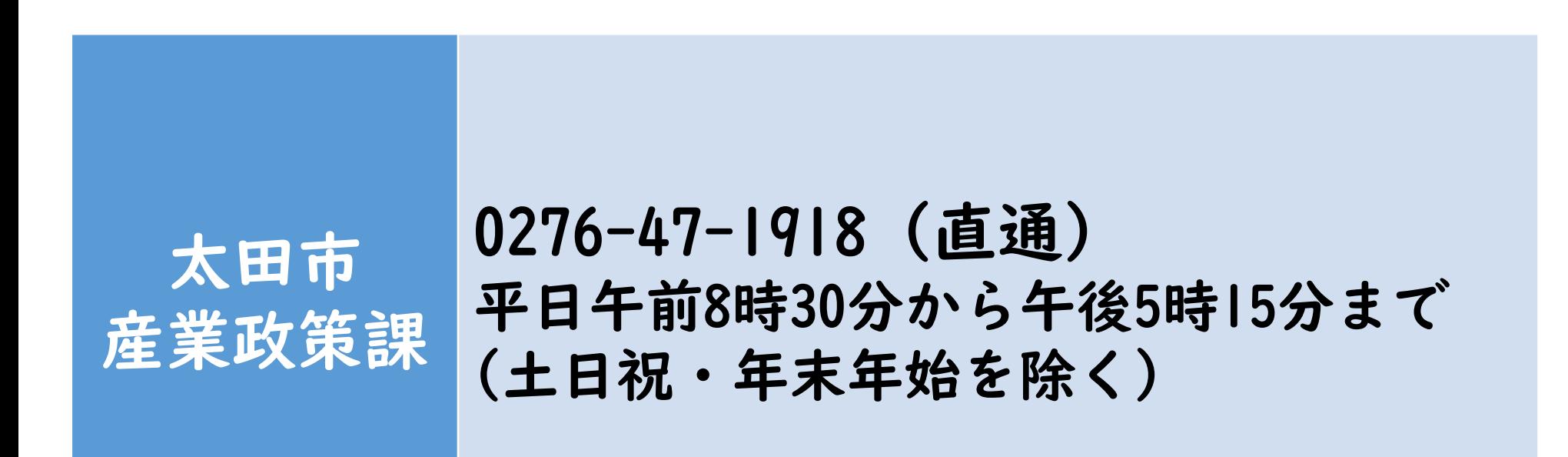